## **Wireless SD-Karten für 3D-Drucker**

- Verwendetes Produkt: Toshiba W04
- Anleitung Einrichtung: <https://mattshub.com/blogs/blog/flashair-sd-card>
- Verwendetes Webinterface:<https://github.com/luc-github/Flashair-FM>
- Hostnamen:
	- $\circ$  prusa1 sd 192.168.1.46
	- $\circ$  prusa2 sd 192.168.1.45
	- $\circ$  prusa3 sd 192.168.1.47

## **Einbindung in PrusaSlicer**

- 1. Prusaslicer öffnen, Tab Druckereinstellungen auswählen
- 2. Voreinstellung "Original Prusa i3 Mk3S & Mk3S+" auswählen
- 3. "Physischen Drucker hinzufügen" (Zahnradsymbol) anklicken.
- 4. Korrekte Einstellungen setzen: Druckername zB "Prusa 1", das ist der Anzeigename in Prusaslicer
	- 1. Host Type "Flashair"
	- 2. Hostname aus der Liste oben auswählen
	- 3. API Key leer lassen
- 5. Mit "Test" ausprobieren ob die Verbindung existiert.
- 6. "OK", Der Drucker taucht jetzt in der Liste der auswählbaren 3D-Drucker auf.
- 7. Statt den Druck lokal zu speichern, nach dem Slicen direkt hochladen.
- 8. Sicher gehen die Voreinstellung "Original Prusa i3 Mk3S & Mk3S+" wieder auszuwählen bevor man den nächsten Drucker hinzufügt
- Datei Bearbeiten Fenster Anzeige Konfiguration Hilfe  $\bullet$  Druckplatte © Druckeinstellungen **III** Filamenteinstellungen Druckereinstellungen ႒  $\Box$   $\times$   $\odot$ ବ୍ଲବ Α٠ Prusa 1 \* Original Prusa i3 MK3S & MK3S+ Allgemein hysischen Drucker bearbeiten **Größe und Koordinaten** <sup>©</sup> Benutzerdefinierter G-Code Setzen ... • Druckbettkontur: **W** Maschinengrenzen  $\nabla$  Extruder 1 210 Max. Druckhöhe:  $mm$ **同** Anmerkungen  $\mathbf 0$ ● Z-Abstand: mm <sup>0</sup> Abhängigkeiten
- PrusaSlicer-2.4.1 basiert auf Slic3r

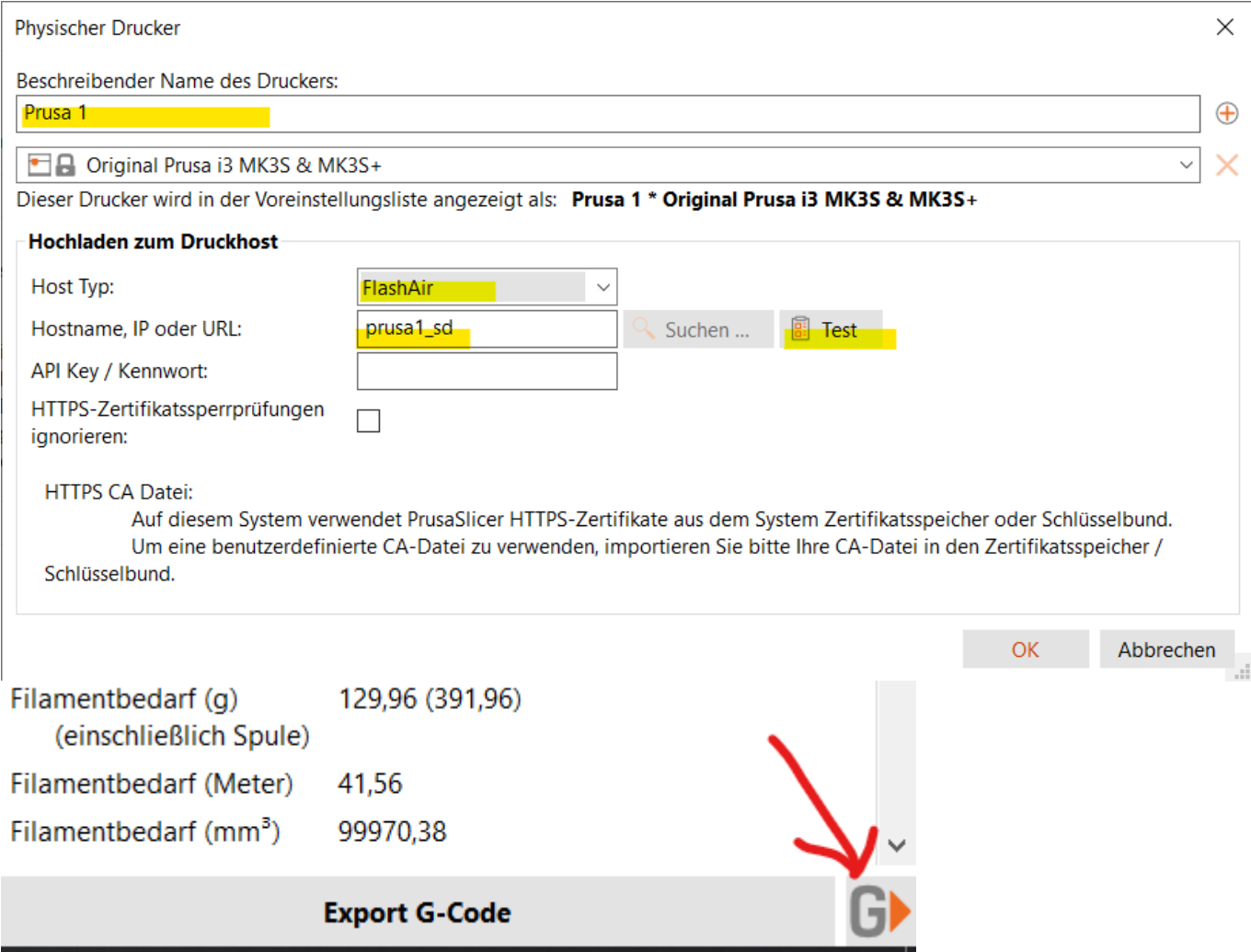